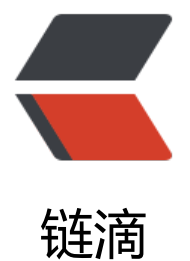

# Linkdood\_An[dro](https://ld246.com)id 客户端升级

- 作者: zhangxinming
- 原文链接:https://ld246.com/article/1537177135655
- 来源网站:[链滴](https://ld246.com/member/zhangxinming)
- 许可协议:[署名-相同方式共享 4.0 国际 \(CC BY-SA 4.0\)](https://ld246.com/article/1537177135655)

# **一、升级准备:**

## **1.1、确定Android 客户端:**

- Android 版本库: http://www.linkdood.cn/download/android/
- 官方首页扫码下载 : http://vrv.linkdood.cn/
- 客户定制化 apk包

## **1.2、上传Android [客户端:](http://vrv.linkdood.cn/)**

- 上传至豆豆服务器客户端安装包目录下:
	- /data/linkdood/data/update/predownload/
		- newapp-V3.7.1.apk

[root@Linkdood predownload]# pwd /data/linkdood/data/update/predownload

[root@Linkdood predownload]# ls Install.json Linkdood\_V1.2.79.dmg Linkdood\_V3.5.1.exe newapp-V3.7.1.apk

## **1.3、确认upd.json 配置文件:**

- upd.json 配置文件目录位置:
	- /data/linkdood/im/conf/upd.json

[root@Linkdood conf]# pwd /data/linkdood/im/conf

[root@Linkdood conf]# ls upd.json liandoudou.conf

- 操作文件命令:
	- vim upd.json : 打开文件
		- 屏幕左下角显示 文件路径信息 '"/data/.../upd.json" [dos] 53L, 1627C'
	- 输入模式: 按小写 i (在当前光标位置操作)
		- 屏幕右下角显示 '-- INSERT --' (当前模式可以修改文件内容)
- 退出输入模式操作: 按键 LSC ,退出输入模式
	- 屏幕左下角 '-- INSERT --' 消失显示空白
	- 保存操作: 按 Shift + ;
		- 屏幕左下角显示: (冒号) , 输入 wq (保存退出)
- Android 客户端配置字段格式;
	- upd.json 内容的格式: [{},{}]
	- 大括号内代表一个客户端升级部署配置,如果有多个客户端配置用 逗号 隔开
	- 最后一个配置不需要逗号隔开 注意格式

### **1.3.1、新版本预登陆离线升级配置示例:**

```
[
{
  "appName": "ANDROID SDK版",
  "description":"测试",
  "clientDefInfo": "{\"ClientDefInfoStr\":\"修复若干问题。\"}",
  "files": [{
   "fileName": "Android-Chat-comm-V3.6.28.apk",
   "url":"http://yunwei.linkdood.cn/anr/standard/3.6.35/Android-Chat-standard-V3.6.35.apk"
  }], 
  "forceVerison": "2.0.1",
  "mark": "comm",
  "deviceType": "mobile-android",
  "version": "3.6.35"
},
{
   ... 
   ...
}
]
```
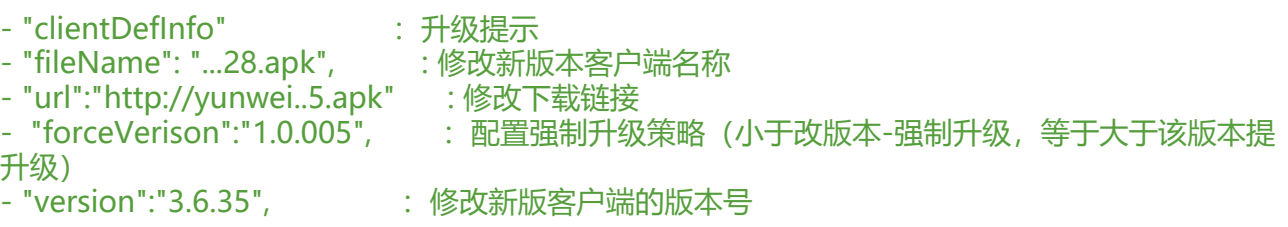

#### 注意:

- "mark":"comm", : 给mark为comm的客户端升级
- "deviceType":"mobile-android", : 给SDK版的客户端升级

## **1.3.2、旧版本预登陆离线升级配置示例:**

```
\mathsf{L}% _{0}\left( \mathcal{N}\right) \equiv\mathsf{L}_{0}\left( \mathcal{N}\right) {
      "appName":"ANDROID SDK版",
      "byPersons":"",
      "byTairNumber":"10%",
      "clientDefInfo":"{\"ClientDefInfoStr\":\"操作页面优化\"}",
      "files":[
         {
            "filesize":52594597,
            "hashCode":"1edb1d832f28ead77a993fae60f42ed7",
            "htmlDownload":1,
            "isRecommend":0,
            "name":"Android-Chat-standard-V3.6.35.apk",
            "nocache":0,
            "type":"1",
            "url":"http://yunwei.linkdood.cn/anr/standard/3.6.35/Android-Chat-standard-V3.6.3
.apk"
 }
      ],
      "forceVerison":"1.0.005",
      "isRecommend":0,
      "mainVersion":"1",
      "mark":"gjwxb",
      "name":"mobile-android",
      "version":"3.6.35",
      "versionName":"V3.6.35"
   },
   {
      ...
 ...
   }
]
- "clientDefInfo" :升级提示
```
- "filesize":52594597, :修改客户端的大小值(KB)
- "hashCode":"1edb1d.." : 修改客户端的MD5值
- "name":".0.012.apk", : 修改新版本的客户端名
- "url":"http://yun.. " : 修改下载url链接

- "forceVerison":"1.0.005",: 配置强制升级策略(小于改版本-强制升级, 等于大于该版本提醒升级

- "version":"3.6.35", : 修改新版客户端的版本号
- "versionName":"V3.6.35" : 修改新版客户端的版本号

#### 注意:

- "mark":"comm", : 给mark为comm的客户端升级
- "name":"mobile-android", : 给SDK版的客户端升级

# **二、配置修改:**

#### **2.1、新版本预登陆配置修改:**

● 新版客户端名称: newapp-V3.7.1.apk

```
{
  "appName": "ANDROID SDK版",
  "description":"测试",
  "clientDefInfo": "{\"ClientDefInfoStr\":\"修复若干问题。\"}",
  "files": [{
   "fileName": "newapp-V3.7.1.apk",
   "url":"http://newapp.linkdood.cn/predownload/newapp-V3.7.1.apk"
  }], 
  "forceVerison": "2.0.1",
  "mark": "comm",
  "deviceType": "mobile-android",
  "version": "3.7.1"
},
```

```
- fileName : 修改为新版本apk名称
             : 链接可写 (域名/外网/内网):端口/predownload/newapp.apk
端口默认80 , 根据服务端首页端口修改<br>The reverison"   : "2.0.1". : 修改版本升级策略 .
               : "2.0.1", : 修改版本升级策略
- "version": "3.7.1" : 修改新版本的版本号
```
#### **2.2、旧版本预登陆配置修改:**

● 获取newapp.apk 信息:

[root@Linkdood predownload]# pwd /data/linkdood/data/update/predownload

```
[root@Linkdood predownload]# ls
Install.json newapp-V3.7.1.apk
```

```
[root@Linkdood predownload]# du -b newapp-V3.7.1.apk
54863104 newapp-V3.7.1.apk
```
[root@Linkdood predownload]# md5sum newapp-V3.7.1.apk 2a1c7c23924f2b3a98f128fca9ed97fa newapp-V3.7.1.apk

#### ● 修改配置文件:

```
{
     "appName":"ANDROID SDK版",
     "byPersons":"",
     "byTairNumber":"10%",
     "clientDefInfo":"{\"ClientDefInfoStr\":\"操作页面优化\"}",
```

```
 "files":[
      {
        "filesize":54863104,
        "hashCode":"2a1c7c23924f2b3a98f128fca9ed97fa",
        "htmlDownload":1,
        "isRecommend":0,
        "name":"newapp-V3.7.1.apk",
        "nocache":0,
        "type":"1",
        "url":"http://newapp.linkdood.cn/predownload/newapp-V3.7.1.apk"
      }
   ],
   "forceVerison":"1.0.005",
   "isRecommend":0,
   "mainVersion":"1",
   "mark":"gjwxb",
   "name":"mobile-android",
   "version":"3.6.35",
   "versionName":"V3.6.35"
 },
```
- filesize : 文件大小修改
- hashCode : 文件MD5修改
- name : 文件名称修改
- url : 文件下载链接修改
- forceVerison : 修改客户端升级策略
- version : 修改新版本版本号
- versionName : 修改新版本版本号

# **三、删除预登陆缓存,重启预登陆服务**

[root@Linkdood ~]# cd /data/linkdood/im/vrv/prelogin/

[root@Linkdood prelogin]# ls

apinfo.json globalcfg.json prelogin.conf ServerUpd UpdMap config.xml prelogin Save.dat service packaged data.json UpdMapBeta

[root@Linkdood prelogin]# rm U\* S\* -f

[root@Linkdood prelogin]# linkd prelogin restart Shutting down prelogin **Example 2018** [ OK ] Starting prelogin [ OK ]